## DKIM configuration for Sendgrid

Please follow the below two steps to configure SPF and DKIM for the Sendgrid (recommended by Sendgrid)

- Configure SPF and DKIM signing for the mails in Sendgrid portal
- Configure the required DNS CNAME records

## **Configure SPF and DKIM signing for your custom domain in Sendgrid**

Please follow the below steps to configure SPF and DKIM for your custom domain in Sendgrid portal.

- 1. **Sign in to sendgrid portal** with and navigate to **settings > Sender Authentication**.
- 2. In the domain authentication section, click **Get Started / Authenticate Your Domain**.
- 3. Ignore the **"Which Domain Name Server (DNS) host do you use?**" and "**Would you also like to brand the links for this domain?**" part and click **Next**.
- 4. Fill in the domain that you want to send the mails from. Also ensure in **Advanced Settings "Use automated security"** is enabled. Click **Next**
- 5. Copy the CNAME records (3 records) which are displayed in the portal and add the same in the DNS.
- 6. Once the records are added in the portal, click on **verify** to verify the records.

## **Publish three CNAME records for your custom domain in DNS**

The CNAME are unique to every account and would look like below sample.

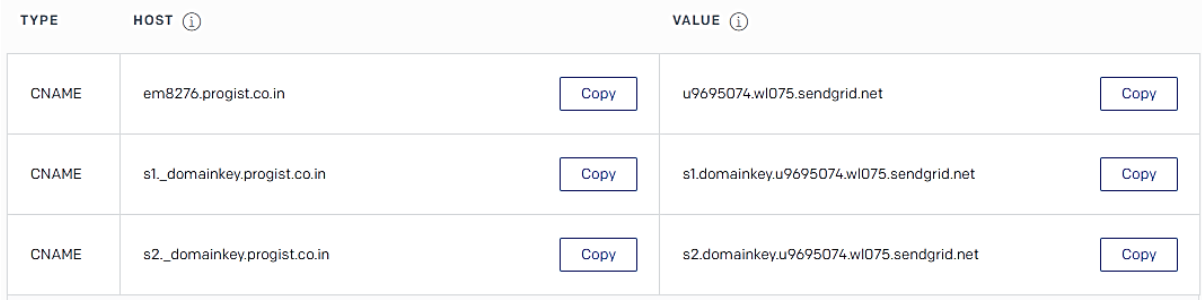

**Note:**

Please refer to the below URL for further details <https://sendgrid.com/docs/ui/account-and-settings/how-to-set-up-domain-authentication/>